## HOW TO CREATE AND SHARE YOUR EASYBIB PROJECT

- I. LOG IN TO EASY BIB USING THE ACCOUNT YOU CREATED WHEN YOU REGISTERED AT PALOMAR.
- II. CREATE A NEW PROJECT

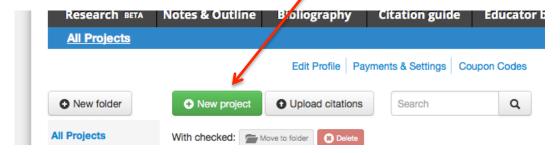

**III. NAME YOUR NEW PROJECT AS FOLLOWS:** Your last name and the name of the paper you're writing. Be sure to select MLA 7:

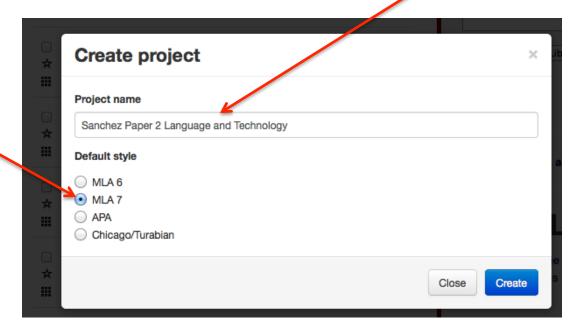

IV. "SHARE" YOUR BIBLIOGRAPHY WITH YOUR PROFESSOR.

Follow the four steps on the next page to be sure your project is received correctly.

STEP 1 Go to the project you just created and click the Sharing button.

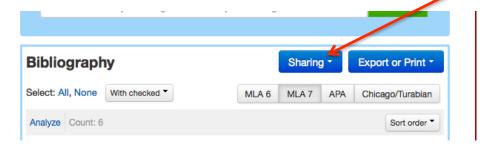

STEP 2 Use the drop down box and select Invite Others.

| Bibliography      |       | Sharing *    | Export or Print |
|-------------------|-------|--------------|-----------------|
| Select: All, None | MLA 6 | E-mail bibli | urabiai         |
| Analyze Count: 6  |       | Share publi  | rt order        |

**STEP 3** Type your **recipient's email** in the e-mail box and **check all three Permissions** (View, Edit, Comment). Don't worry about a Target Folder.

| Project: Spring 2  | Project: Spring 2014 Analyzing a Presidential Speech                                            |  |  |
|--------------------|-------------------------------------------------------------------------------------------------|--|--|
| Share this project |                                                                                                 |  |  |
| E-mail             | eminamide@palomar.e                                                                             |  |  |
| Permissions        | ▼ View                                                                                          |  |  |
|                    | <ul> <li>✓ Edit (Bibliography only; Notebook currently read-only)</li> <li>✓ Comment</li> </ul> |  |  |
| Target folder      | none <u>•</u>                                                                                   |  |  |

STEP 4 Click the Share button.

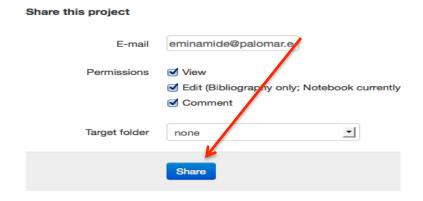